# 6. SmartMan User Manual – 6. Actions Menu 5. Calibrate

#### <span id="page-0-0"></span>n a sin

Current version v2.0 Click on any row in **Table of Contents** to go to that section

# **Table of Contents**

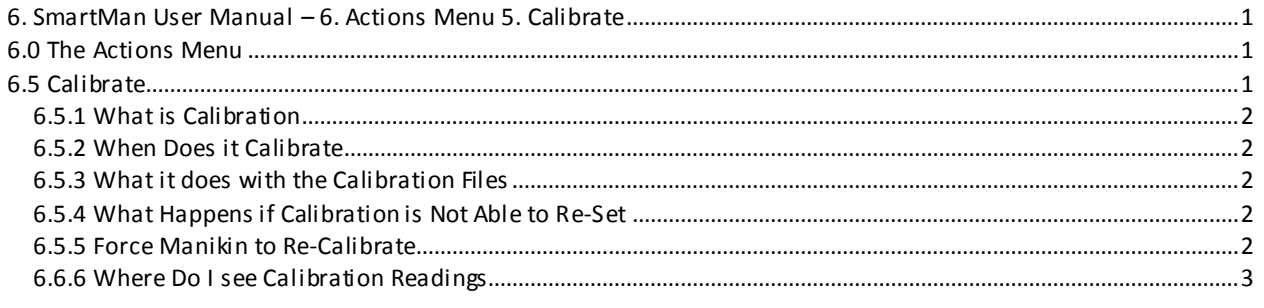

# 6.0 The Actions Menu

<span id="page-0-1"></span>The Actions Menu is where you perform actions which are required by the program and you can view previous results of activities and tests performed by the person who is logged in.

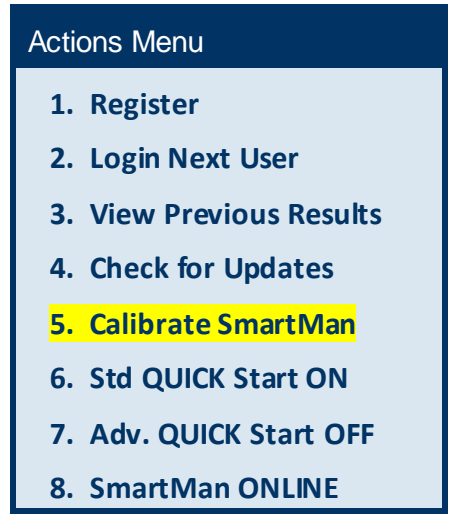

6.5 Calibrate

<span id="page-0-2"></span>Before you can calibrate SmartMan or see the calibration readings, you must have your computer connected to the manikin. Complete the login and go to the Main Menu.

## **[Top](#page-0-0)**

## <span id="page-1-0"></span>6.5.1 What is Calibration

Calibration is the digital setting of the lung sensors and the chest sensors within your manikin. The outside air pressure, use of the manikin and other external factors can slightly change the where these setting lie. Since your manikin is a sophisticated scientific device, it must set the current resting points for all sensors as conditions change. This is called calibrating the manikin.

#### <span id="page-1-1"></span>6.5.2 When Does it Calibrate

SmartMan Infant will re-calibrate each time you start the program and each time you return to the Main Menu from within an activity.

You can also force the manikin to re-calibrate. See below.in 6.5.5

# <span id="page-1-2"></span>6.5.3 What it does with the Calibration Files

SmartMan uses the calibration files to produce the real time feedback and to produce onscreen results.

SmartMan also stores the calibration settings in the results file for each activity. These are stored on the local hard drive.

### <span id="page-1-3"></span>6.5.4 What Happens if Calibration is Not Able to Re-Set

If it finds and unexpected reading (it is too far out to be an accurate reading), you will see a message in a popup window giving you suggestions on how the problem can be fixed.

You cannot perform activities until the calibration reading is brought back within an expected range.

# <span id="page-1-4"></span>6.5.5 Force Manikin to Re-Calibrate

There are circumstances where you may want to force SmartMan to re-set the calibration. To do this, return to the Main Menu. Either press F5 or click on the "Calibrate SmartMan" Button in the Actions Menu.

#### *Example 1 Force a reset*

Often before an activity is started, the person who is going to perform the activity will position themselves on the chest. If they are touching the chest and leaning on it even a tiny bit, that will change the setting. Or a person may have put the face mask onto the face to get a good seal and thus introduced some air into the lungs. You would want to force a reset in either of these situations.

[Top](#page-0-0)

To Begin any activity, the settings must be correct and nobody can be touching the manikin during calibration.

# *Example 2: Force a reset.*

It is possible for air to remain in the infant lungs if you introduce air into the lungs, then move the head and prevent air form coming out. Normally this will self correct when you move the head back into the correct position and allow the air to escape. If it does not, you can return to the Main Menu, Press F5 and then return to the activity.

[Top](#page-0-0)

## <span id="page-2-0"></span>6.6.6 Where Do I see Calibration Readings

The calibration readings are in the upper right of the Main Menu. These are the actual readings for the sensors inside of the manikin. These readings are stored in the header of each data file every time an activity is completed.

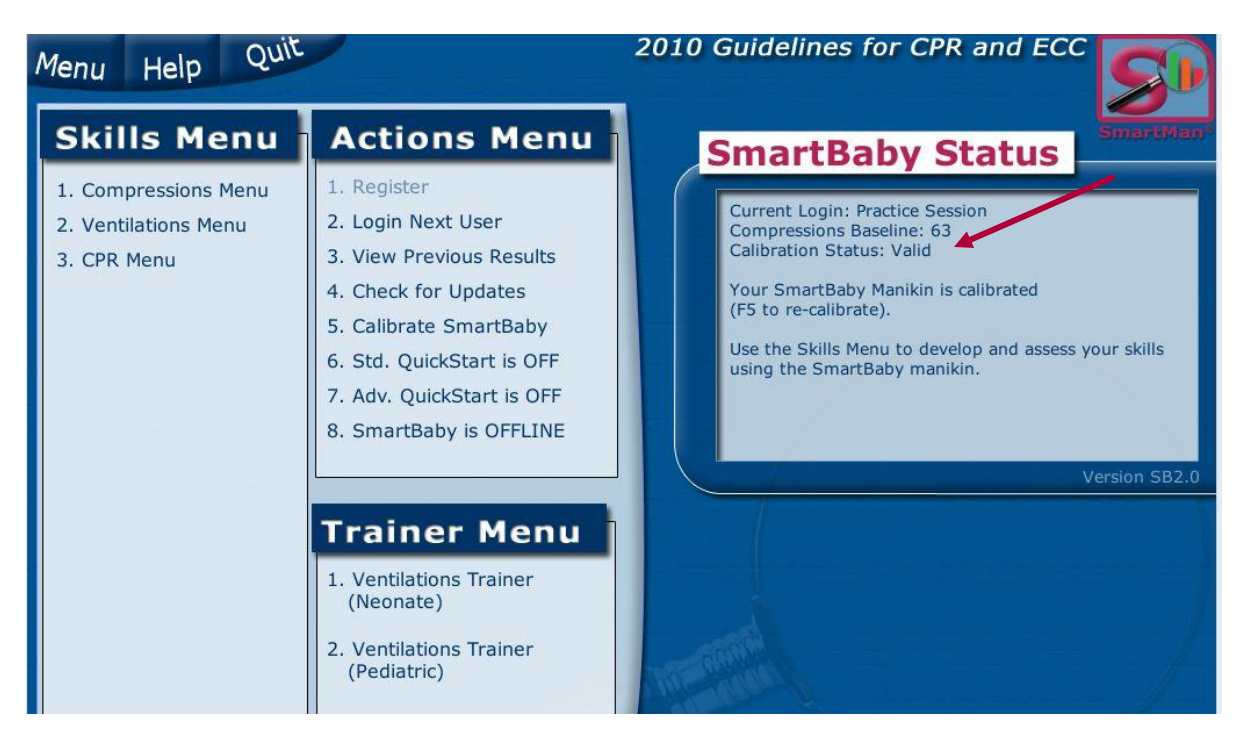

[Top](#page-0-0)